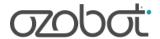

# Stargazing with Ozobot: Recreate a Constellation (Color Codes)

Author: Cassandra Willer

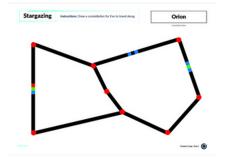

Grades: PK-7 Subjects: Science, Art

Coding Methods: Color Codes Robots: Evo, Bit

### **Brief Summary**

Students will learn about constellations and recreate a constellation for Ozobot to follow along using Color Codes.

Pre-Reader/ESL: No

### **Required Materials**

- 1 Evo or Bit per group
- 1 Constellation Map per group
- 1 Color Code Markers per group
- 1 White stickers to correct errors (optional) per group
- 1 Pencil per group

### **Lesson Objectives**

- Explain what a constellation is.
- Draw a constellation on paper.
- Create a path for Ozobot using OzoBlockly or Color Codes to travel along the constellation.

# **Preparation**

### **Background Knowledge**

• Knowledge of https://files.ozobot.com/stem-education/color-codes-tips.pdf

### **Lesson Tips**

• Sample solution in lesson attachments.

- You may want to display tips for drawing Color Codes to your students so their maps are successful: http://ozo.bot/ ColorCodeTips
- You can display the slides in the attachments to introduce and help students complete the activity.

## **Direct Instruction (Teacher Facing Instructions):**

- Ask students: "Can anyone tell me what a constellation is?"

  Explain: "A constellation is an imaginary shape or pattern a group of stars form. For thousands of years, people found patterns in the stars and used them to tell stories. Today, there are 88 constellations recognized by astronomers."
- Introduce activity: "Today, we are going to choose a constellation to draw with markers, and program Evo to travel along the constellation."
- 3 Show students examples of well-known constellations to choose from. If time allows, students can research other constellations and choose one based on their research.

**Lesson Closure (Optional)** 

(None)

## **Student Practice (Student Facing Instructions):**

- 1 Choose a constellation to re-create with Ozobot.
  - Goals: Students or groups will choose a constellation to re-create on paper.
- 2 Plan your drawing with pencil. Plot out:
  - The position of the stars of your constellation
  - •The path for your Ozobot to travel the constellation
  - •At least 3 Color Codes for along your constellation
  - Write the name of your constellation
  - •Tip: If your constellation has parts that don't connect, you'll need to use a Line-End U-Turn Color Code to make sure it can complete your constellation
  - Goals: Students will plan their constellation map.
- 3 Fill in your constellation map with markers. Use:
  - Small circles (the same width as your path lines) to show the stars in the constellation
  - •Black marker to create a path for Ozobot to travel along the stars
  - Goals: Plan constellation map and ensure all the components fit on the page.
- 4 Test your map and de-bug! Did Ozobot travel to all the stars? Did it read all your Color Codes? If not, correct your map using stickers.
  - Goals: Ozobot should follow a black line and read at least three Color Codes.
- 5 Share with the class
  - •What constellation did you choose?
  - •Show your Ozobot traveling along your constellation.

# **Supplements**

### **Additional Attachments**

- Constellation-Map-Solution-Sample.pdf
- Constellation-Map-Blank-For-Students.pdf
- color-codes-tips.pdf
- $\bullet \quad \text{https://docs.google.com/presentation/d/1VT\_ZqzKH8pwPRzRc9Snnn8XUIO8GrExaLx5grlojhs8/edit\#slide=id.g83623e33c5\_1\_76} \\$

### **Academic Standards**

- CSTA.1A-AP-12
- ISTE.1.c
- ISTE.4.d

Constellation Name

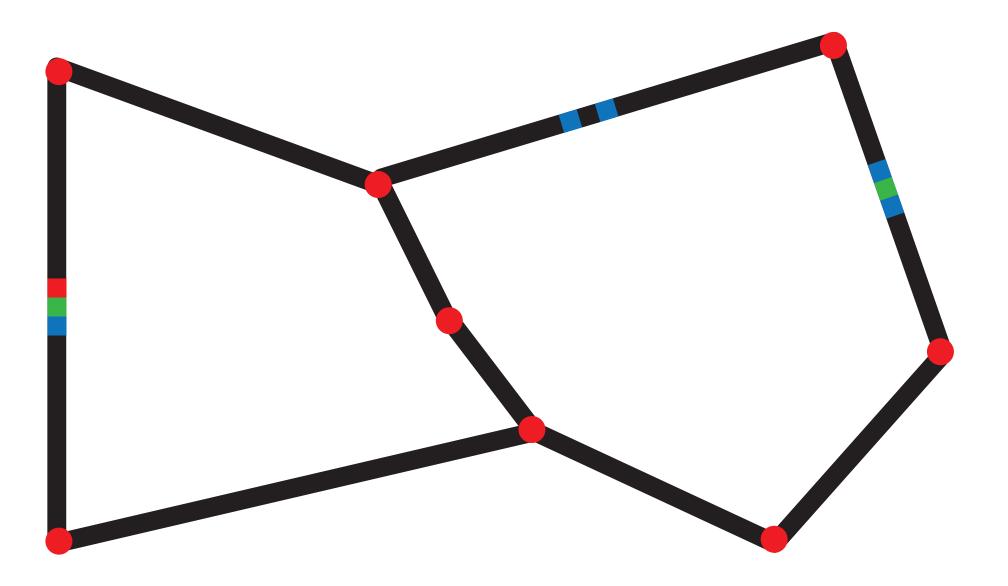

**Stargazing** 

**Instructions:** Draw a constellation for Evo to travel along.

Constellation Name

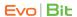

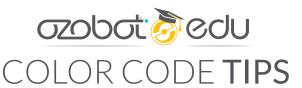

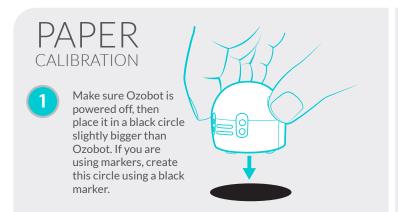

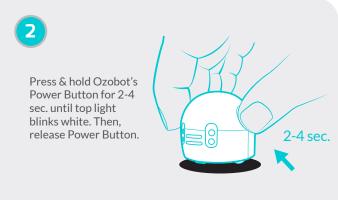

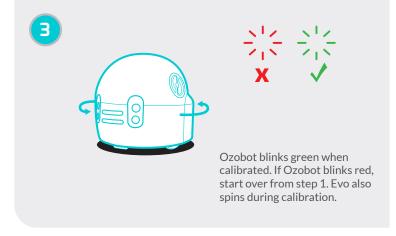

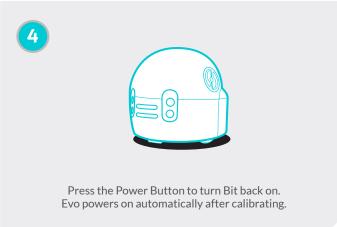

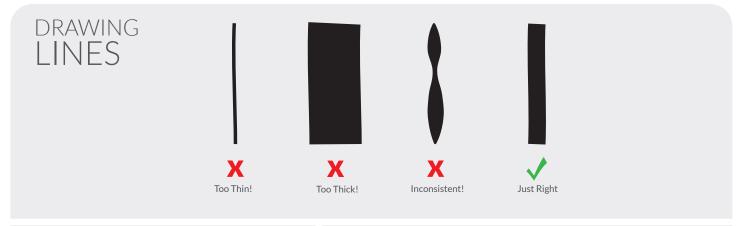

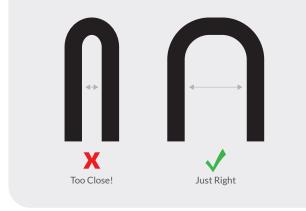

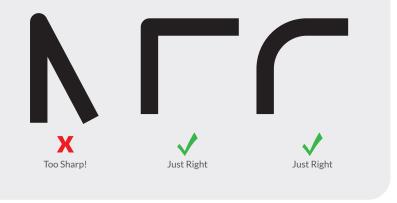

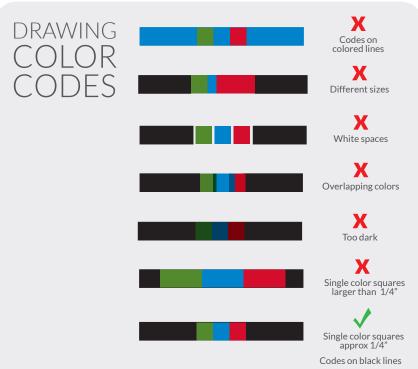

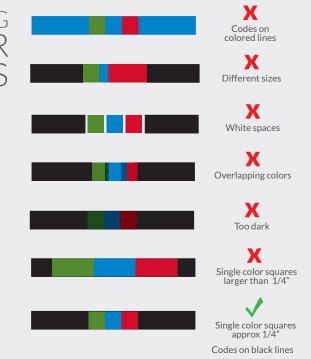

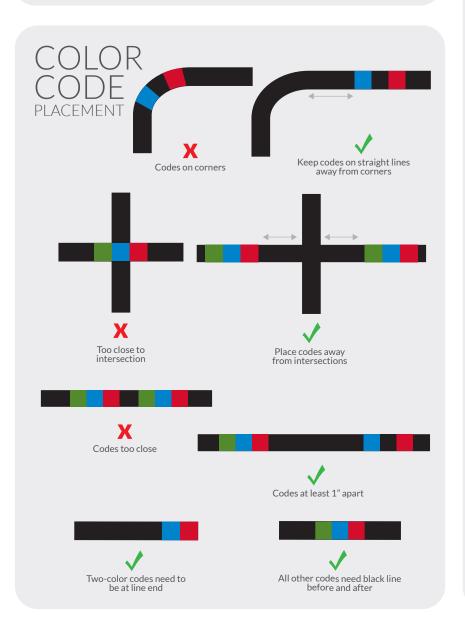

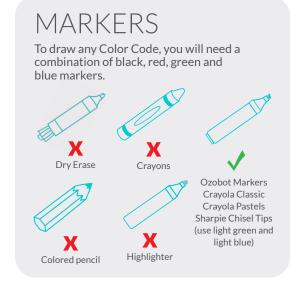

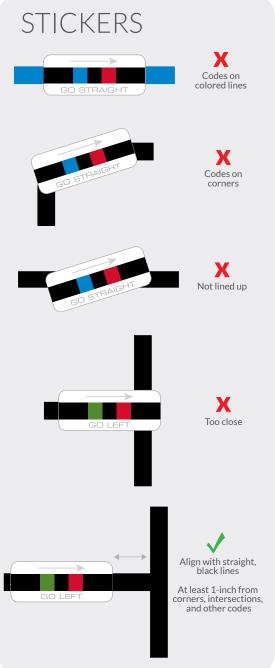

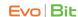

These calibration dots can be re-used for play on paper with Evo or Bit. Cut along the dotted lines and fill circles in with black marker.

Note: Do not laminate as your bot cannot properly calibrate on a laminated surface.

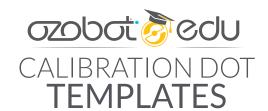

### CALIBRATION DOT

### How to Calibrate:

- 1. Make sure bot is powered off, then place it in the black circle.
- 2. Press & hold bot's Power Button for 2-4 sec. until top light blinks white. Then, release Power Button.
- 3. Your bot blinks green when calibrated. If bot blinks red, start over from step 1. Evo also spins during calibration.
- 4. Press the Power Button to turn Bit back on. Evo powers on automatically after calibrating.

### CALIBRATION DOT

#### How to Calibrate:

- 1. Make sure bot is powered off, then place it in the black circle.
- 2. Press & hold bot's Power Button for 2-4 sec. until top light blinks white. Then, release Power Button.
- 3. Your bot blinks green when calibrated. If bot blinks red, start over from step 1. Evo also spins during calibration.
- 4. Press the Power Button to turn Bit back on. Evo powers on automatically after calibrating.

### CALIBRATION DOT

### How to Calibrate:

- 1. Make sure bot is powered off, then place it in the black circle.
- 2. Press & hold bot's Power Button for 2-4 sec. until top light blinks white. Then, release Power Button.
- 3. Your bot blinks green when calibrated. If bot blinks red, start over from step 1. Evo also spins during calibration.
- 4. Press the Power Button to turn Bit back on. Evo powers on automatically after calibrating.

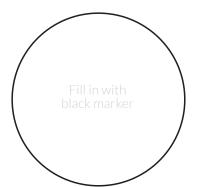

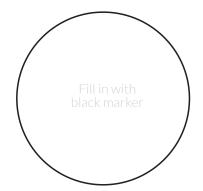

ozobot.com

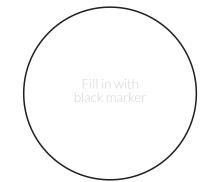

© Ozobot Inc.